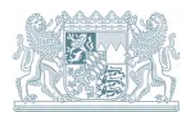

# **Die Biotopkartierung im UmweltAtlas Bayern**

# Kurzanleitung

#### Stand: 03/2024

Sie können die Ergebnisse der Biotopkartierung über den UmweltAtlas Bayern in einer Online-Karte abrufen. Kartierte Biotope sind darin als gefärbte Flächen eingezeichnet. Die verfügbaren Daten gliedern sich in die Bereiche Biotopkartierung Flachland, Stadt und Alpen. Die Biotopkartierung im Bereich militärischer Liegenschaften ist nicht öffentlich verfügbar.

# **1 Aufrufen des UmweltAtlas Bayern**

#### 1.1 Aufruf mit Voreinstellungen über die LfU-Website

Wenn Sie den Link zum UmweltAtlas Bavern auf der LfU-Website im Bereich Biotopkartierung nutzen ("UmweltAtlas [Bayern – Biotopkartierung"](https://www.umweltatlas.bayern.de/mapapps/resources/apps/umweltatlas/index.html?lang=de&dn=lfu_domain-natur:lfu-toc-gruen_hgr_natur_biotopkartierung,lfu-toc-gruen_hgr_natur_schutzgebiete;lfu_domain-verw_u_blatt:lfu-toc-gelb_static_content_blattschnitte&visibleLayers=lfu-toc-gruen_hgr_natur_biotopkartierung,15,1;lfu-toc-gruen_hgr_natur_biotopkartierung,16,1;intSchutzgebiete,1,1;natSchutzgebiete,4,0;intSchutzgebiete,0,0;intSchutzgebiete,2,0;lfu-toc-gelb_static_content_blattschnitte,6,0)), sind die Themenkarten der Biotopkartierung bereits voreingestellt. Die Anleitung für den Aufruf von Themenkarten in Kapitel 2 können Sie dann überspringen.

#### 1.2 Aufruf ohne Voreinstellungen über www.umweltatlas.bayern.de

Möchten Sie die Biotopinformationen ohne Voreinstellungen aufrufen, müssen Sie die Themenkarten der Biotopkartierung eigenhändig zuschalten. Unsere Kurzanleitung erklärt es Ihnen im Folgenden Schritt für Schritt.

# **2 Kartenansicht und Aufrufen der Themenkarten der Biotopkartierung**

Nach dem Aufruf des UmweltAtlas Bayern über [www.umweltatlas.bayern.de](http://www.umweltatlas.bayern.de/) sehen Sie in der Startansicht eine Übersichtskarte Bayerns. Die Karte können Sie mit der linken Maustaste verschieben. Mit dem Mausrad können Sie die Karte vergrößern und verkleinern. Die Themenkarten der Biotopkartierung müssen Sie in dieser Ansicht erst aufrufen. Gehen Sie zum Aufrufen der Themenkarten bitte wie folgt vor (Abb. 1).

- 1. Wählen Sie den Reiter "Karteninhalte" oben links.
- 2. Rufen Sie die verfügbaren Inhalte über "Inhalte wählen" auf.
- 3. Scrollen Sie in der Liste nach unten und klicken Sie im Feld "Natur" unter "Mehr" auf das Thema "Biotopkartierung".
- 4. Setzen Sie einen Haken beim Thema "Biotopkartierung". Jetzt sind die Biotope als lila Flächen ab einem Maßstab von 1:125.000 sichtbar. Einzelne Themenkarten können Sie durch das Anklicken der entsprechenden Kästchen an- oder abwählen.

Analog können Sie sich weitere Themen hinzuladen wie beispielsweise Schutzgebiete, Verwaltungsgrenzen oder Blattschnitte.

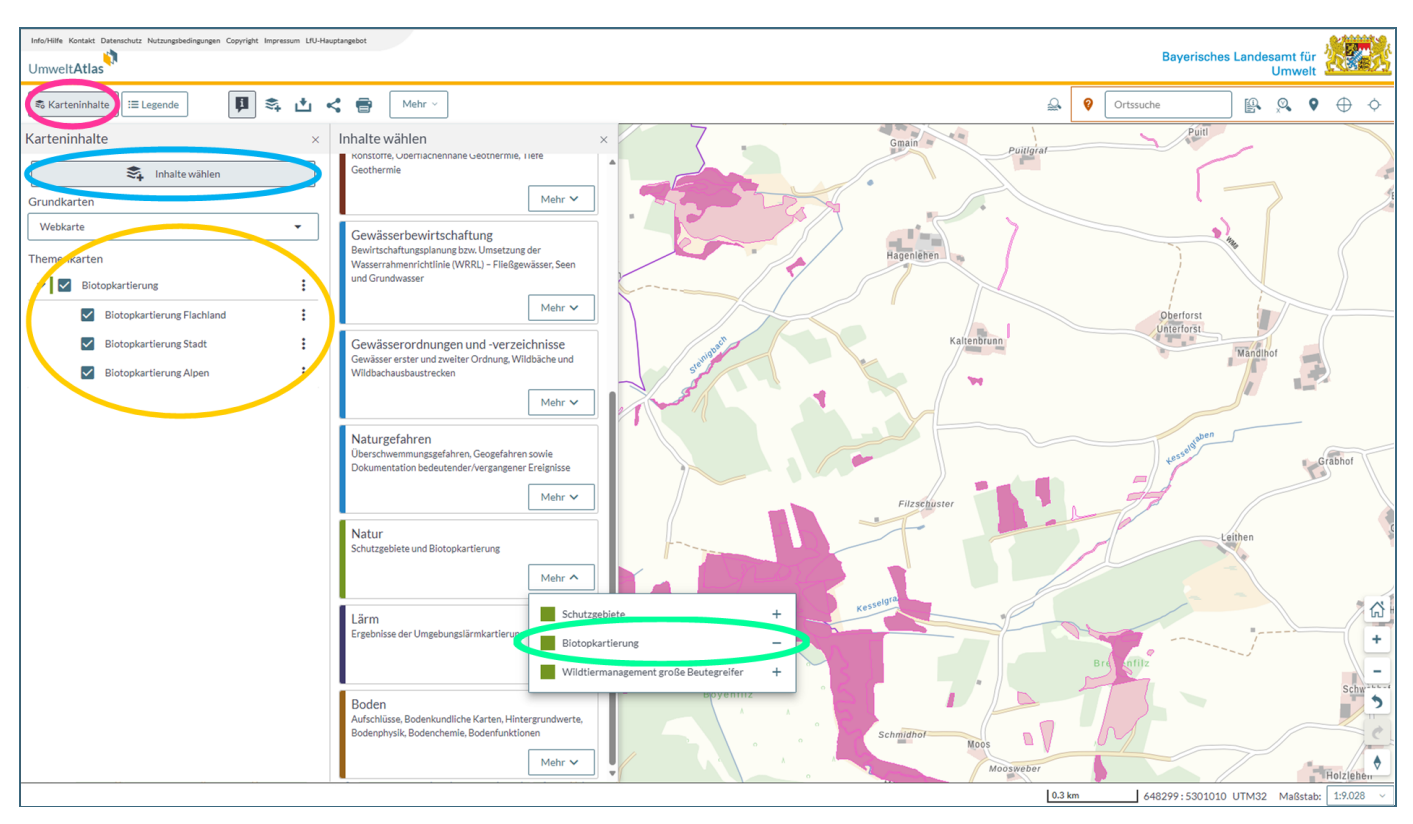

Abb. 1: Aufrufen der Themenkarten zur Biotopkartierung

# **3 Abrufen der Biotopinformationen und Erstellen von Biotopsteckbriefen**

Die grundlegenden Informationen über ein Biotop können Sie abrufen, indem Sie mit der linken Maustaste auf eine Biotopfläche klicken. Es öffnet sich ein Informationsfenster mit den wesentlichen Informationen zum Biotop. Dort können Sie sich auch über die Funktion "Steckbrief erstellen" einen detaillierten Steckbrief mit weiteren Informationen zum Biotop als PDF erstellen (siehe in Abb. 2).

**Bitte beachten Sie:** Wenn eine Biotopfläche von anderen Geometrien überlagert wird (z.B. Schutzgebiet, TK25- Blattschnitt), dann werden in dem Informationsfenster ggf. zuerst die Informationen des überlagernden Themas angezeigt. Blättern Sie dann bitte über die Pfeile am rechten oberen Rand des Fensters zur gewünschten Detailinformation des Biotops (siehe $\bigcirc$  in Abb. 2).

|  | Biotopkartierung Flachland: 7630-1054<br>印<br>$\times$ |                                                       |
|--|--------------------------------------------------------|-------------------------------------------------------|
|  | Steckbrief erstellen<br>剾                              | $2$ von $2$                                           |
|  | Biotophaupt Nr.                                        | 7630-1054                                             |
|  | Biotopteilflächen Nr.                                  | 7630-1054-004                                         |
|  | Überschrift                                            | Nasswiesen südlich Brunnenmühle                       |
|  | Hauptbiotoptyp                                         | Seggen- od. binsenreiche<br>Nasswiesen, Sümpfe (80 %) |
|  | Weitere Biotoptypen                                    | Sonstige Flächenanteile (20 %)                        |
|  | Teilflächengenaue Zuordnung<br>Biotoptypen             | Ja                                                    |
|  | Anteil Schutz Par.30 Art.23                            | 80                                                    |
|  | Anteil Schutz Streuobst Par.30<br>Art.23               | $\circ$                                               |
|  | Anteil Schutz Par.30 Art.23 (gesamt)                   | 80                                                    |

Abb. 2: Aufruf der Detailinformationen und des Steckbriefes zum Biotop

# **4 Zusätzliche Themenkarten für den Abgleich von Grundstücken mit Biotopen**

Wenn Sie den voreingestellten Link zum UmweltAtlas Bayern auf der LfU-Website im Bereich Biotopkartierung nutzen (["UmweltAtlas Bayern – Biotopkartierung"](https://www.umweltatlas.bayern.de/mapapps/resources/apps/umweltatlas/index.html?lang=de&dn=lfu_domain-natur:lfu-toc-gruen_hgr_natur_biotopkartierung,lfu-toc-gruen_hgr_natur_schutzgebiete;lfu_domain-verw_u_blatt:lfu-toc-gelb_static_content_blattschnitte&visibleLayers=lfu-toc-gruen_hgr_natur_biotopkartierung,15,1;lfu-toc-gruen_hgr_natur_biotopkartierung,16,1;intSchutzgebiete,1,1;natSchutzgebiete,4,0;intSchutzgebiete,0,0;intSchutzgebiete,2,0;lfu-toc-gelb_static_content_blattschnitte,6,0)), dann sind im Umweltatlas neben der Biotopkartierung standardmäßig zusätzlich folgende zwei Themenkarten eingebunden.

#### **Themenkarte Fauna-Flora-Habitat-Gebiete (Natura 2000):**

Die Biotope in Fauna-Flora-Habitat(FFH)-Gebieten werden in der Regel nicht im Rahmen der Biotopkartierung in einem Landkreis bzw. einer kreisfreien Stadt erhoben. Die Kartierung in FFH-Gebieten erfolgt gesondert im Zuge der Erstellung von FFH-Managementplänen. Nur in Ausnahmefällen werden bei der Biotopkartierung in einem Landkreis bzw. einer kreisfreien Stadt auch in einzelnen FFH-Gebieten die Biotope erfasst bzw. aktualisiert erfasst. Die FFH-Gebiete sind unter den Reitern "Schutzgebiete > Internationale Schutzgebiete" als Themenkarte "Fauna-Flora-Habitat-Gebiete (Natura 2000)" eingebunden und werden mit hellbrauner Schraffur dargestellt (Abb. 3)

#### **Blattschnitt der topografischen Karte im Maßstab 1:25.000 (TK25):**

Aus historischen Gründen werden Biotope an den Blattschnitten der TK25 aufgetrennt und unter unterschiedlichen Biotopnummern erhoben. Zudem dienen die Blattschnitte der TK25 auch dazu, in den Landkreisen, bei denen nur in Teilgebieten die Aktualisierung der Biotopkartierung durchgeführt wurde, das jeweilige Bearbeitungsgebiet von dem unbearbeiteten Gebiet abzugrenzen. So kann es sein, dass innerhalb eines Landkreises in einzelnen TK25- Kartenblättern eine aktuelle Kartierung vorliegt, in anderen TK25-Kartenblättern dagegen nicht. Die Trennung der Kartiergebiete erfolgt dann anhand des Blattschnitt der TK25.

Sofern Ihre Grundstücke an der Grenze eines Bearbeitungsgebietes liegen, kann es sein, dass diese nur unvollständig kartiert wurden. Die Themenkarte "Blattschnitt der TK25" sind unter dem Reiter "Blattschnitte" eingebunden und sind als schwarze Blattschnittlinien erkenntlich (Abb. 3).

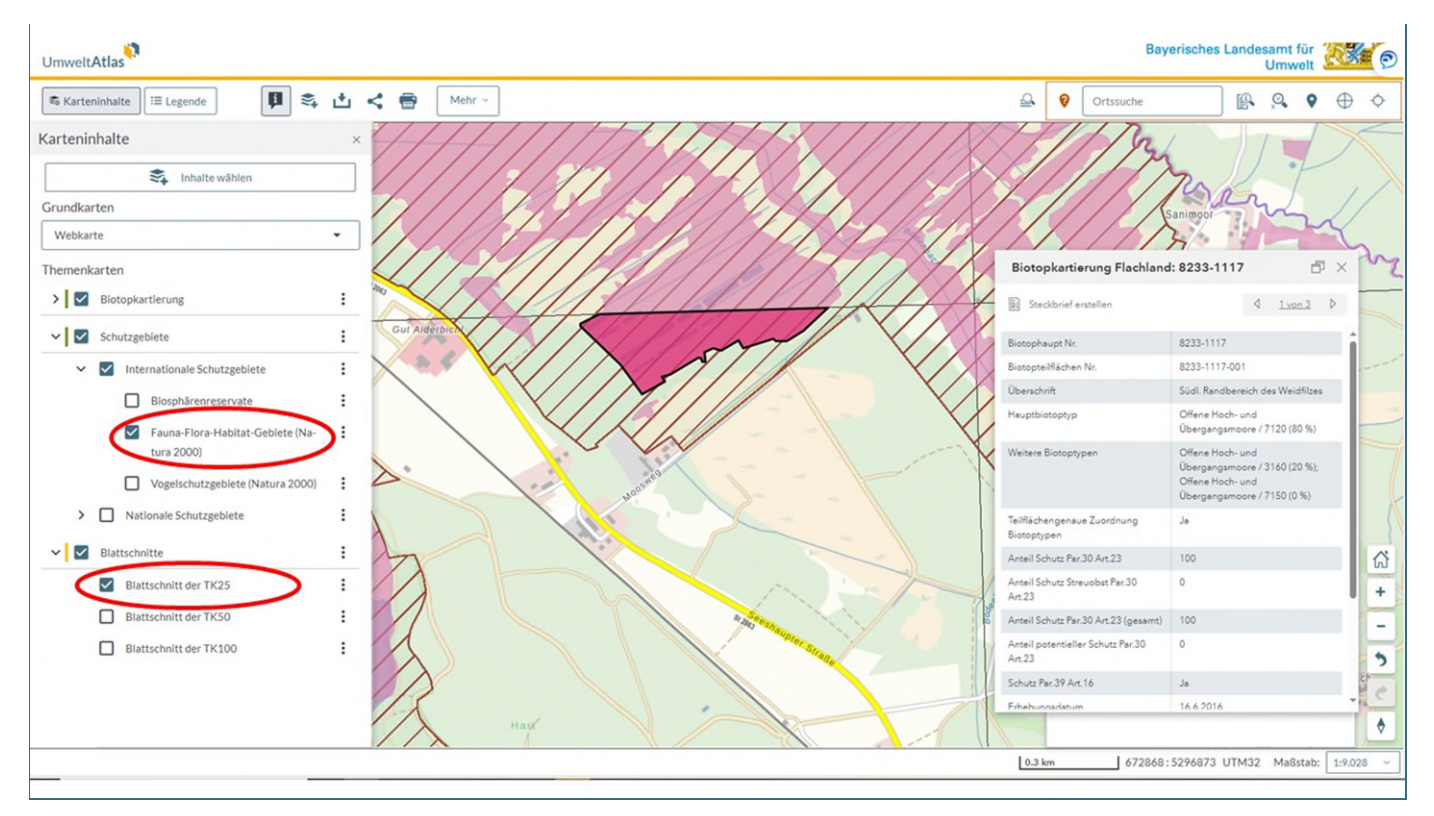

Abb. 3: Themenkarten FFH-Gebiete und Blattschnitt der TK25

# **5 Legende**

Die Biotopflächen haben unterschiedliche Färbungen, die den jeweiligen Schutzstatus eines Biotops wiedergeben. Eine Legende können Sie über den entsprechenden Reiter neben "Karteninhalten" zuschalten. Die Legende ist dynamisch voreingestellt, das heißt, sie erläutert immer die Färbungen des aktuellen Bildausschnittes.

### **6 Grundkarte und Transparenz von Biotopflächen**

Über die Liste "Grundkarten" in der Ansicht "Karteninhalte" können Sie zwischen verschiedenen Hintergrundkarten wählen. Insbesondere die Grundkarte "Luftbild/Label" kann für Grundeigentümer interessant sein, da dort Flurstücksgrenzen eingezeichnet sind. Sie können die Transparenz der eingezeichneten Biotopflächen verändern, um darunterliegende Strukturen, wie z. B. Flurstücksgrenzen, Hecken oder Wege, sichtbar zu machen. Wählen Sie hierzu die drei Punkte neben den Themenkarten "Biotopkartierung" an und stellen die gewünschte Transparenz über den gleichlautenden Schieber ein (Abb. 4).

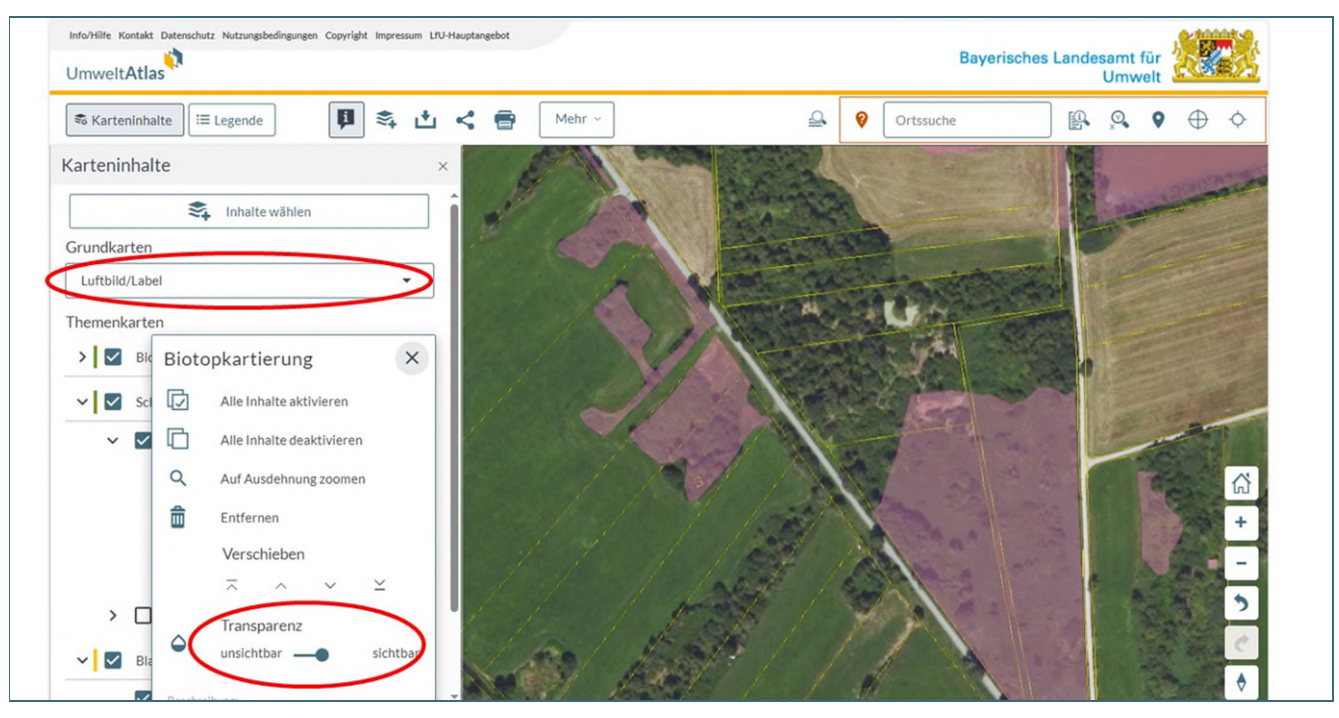

Abb. 4: Einstellen der Grundkarte und der Transparenz von Biotopflächen

#### **7 Flurstückssuche / Ortssuche**

Über die Flurstückssuche können Sie direkt zu einem bestimmten Grundstück gelangen. Dafür benötigen Sie eine gültige Flurstückskennzahl. Diese besteht aus einer Gemarkungs- und einer Flurstücksnummer. Grundeigentümer, die wegen einer Biotopkartierung vom LfU angeschrieben wurden, finden diese im Anhang des Schreibens. Die Flurstückssuche erreichen Sie über die Werkzeugliste rechts oben, rechts neben der Ortssuche (Abb. 5). Zudem können Sie auch direkt über die Ortssuche nach Gemeinden, Gemarkungen oder Adressen suchen.

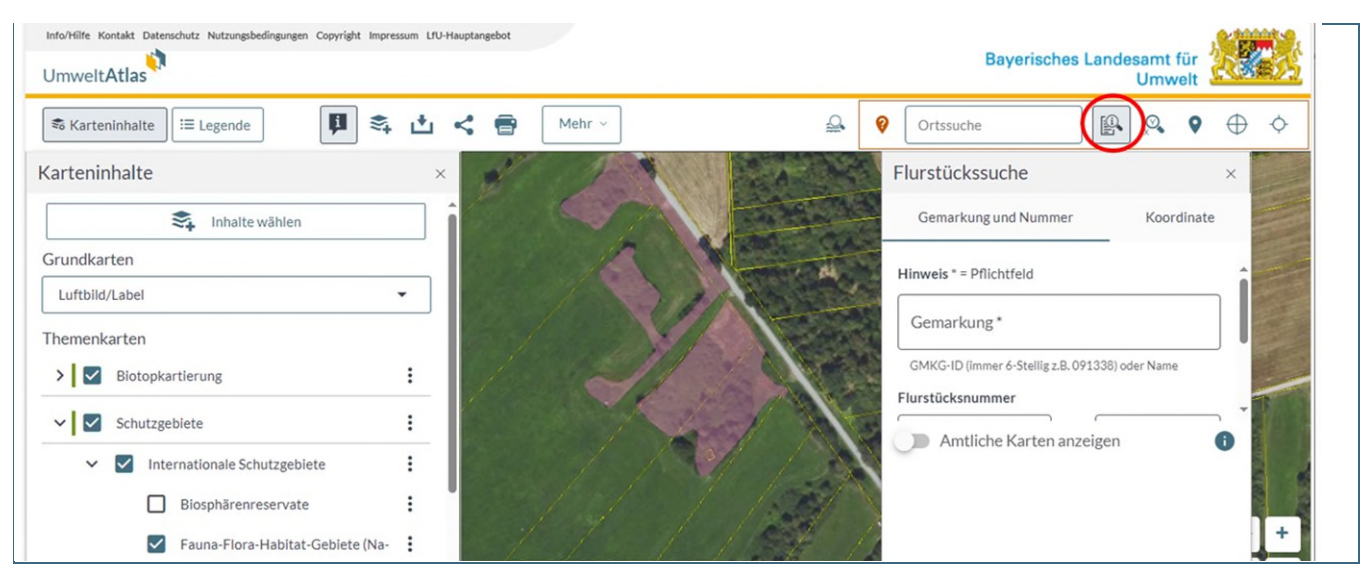

Abb. 5: Aufrufen der Flurstückssuche